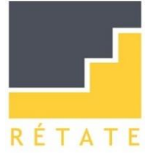

# Instrucciones

#### 1.-Para acceder al curso acceder a través de [www.retate.es](http://www.retate.es/)

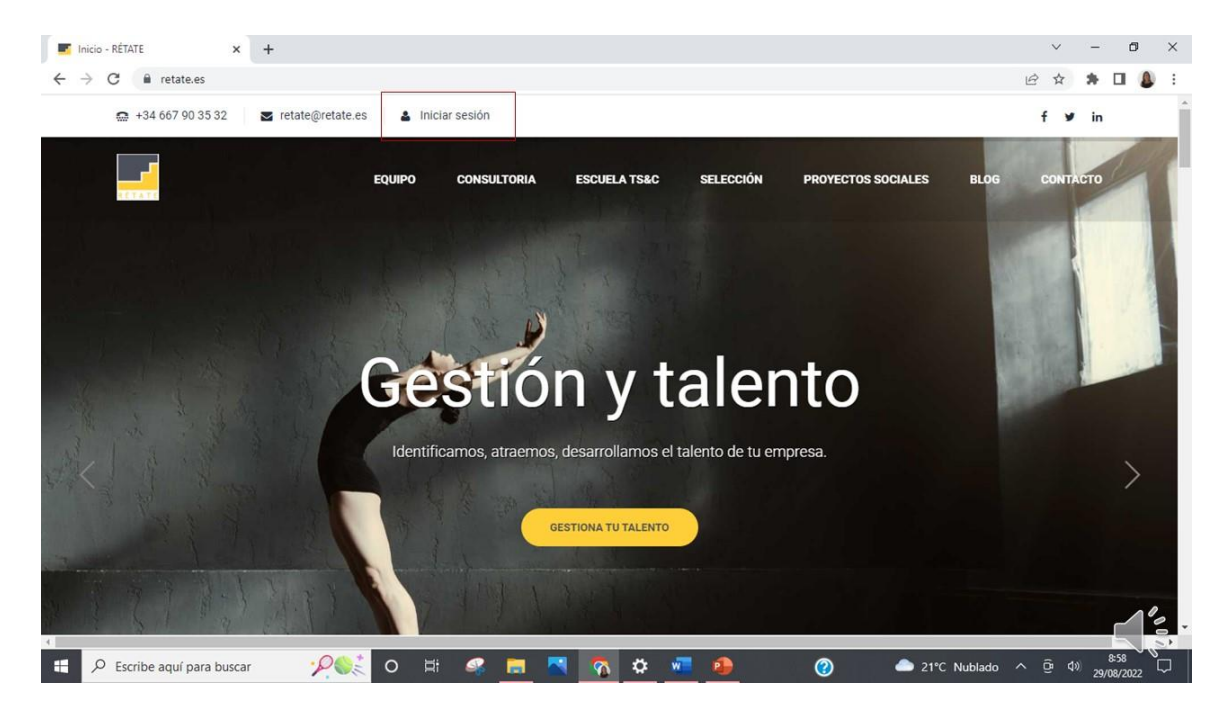

#### 2.-Pincha en "tu perfil"

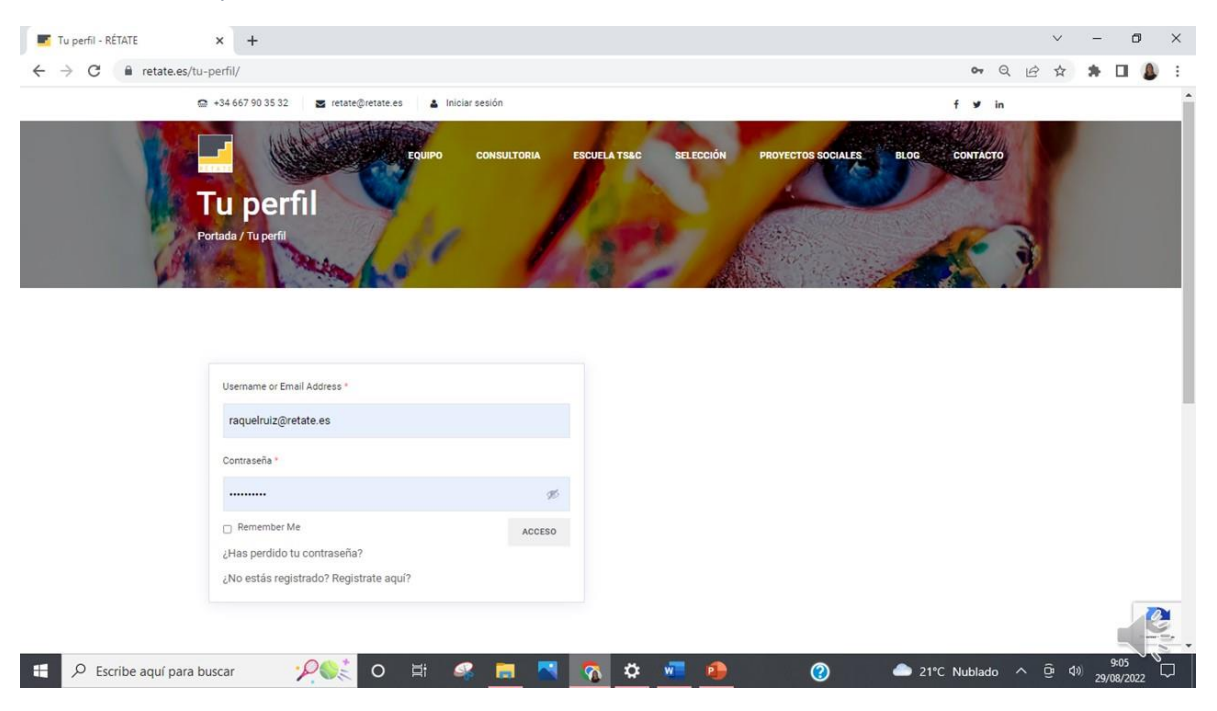

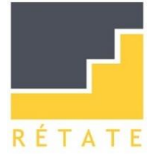

Introducir el nombre de usuario o mail y la contraseña que os hemos hecho llegar vía mail.

### Aquí encontrareis tres opciones:

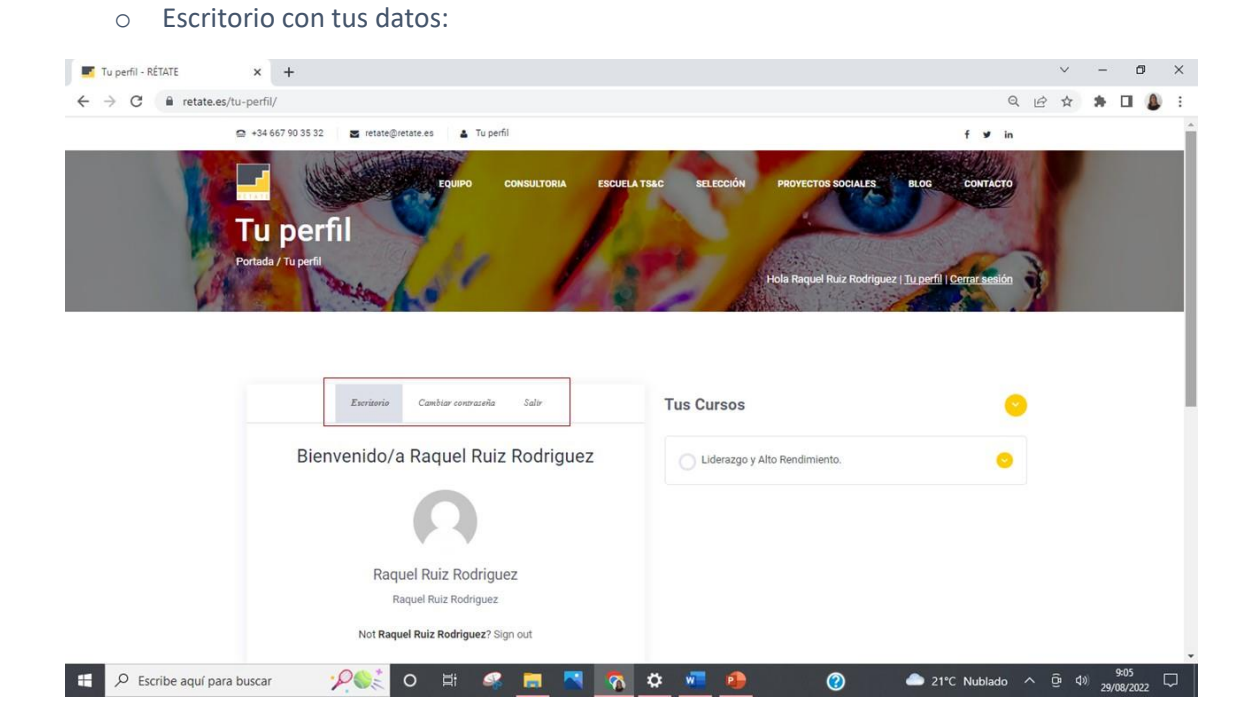

o Cambiar la contraseña:

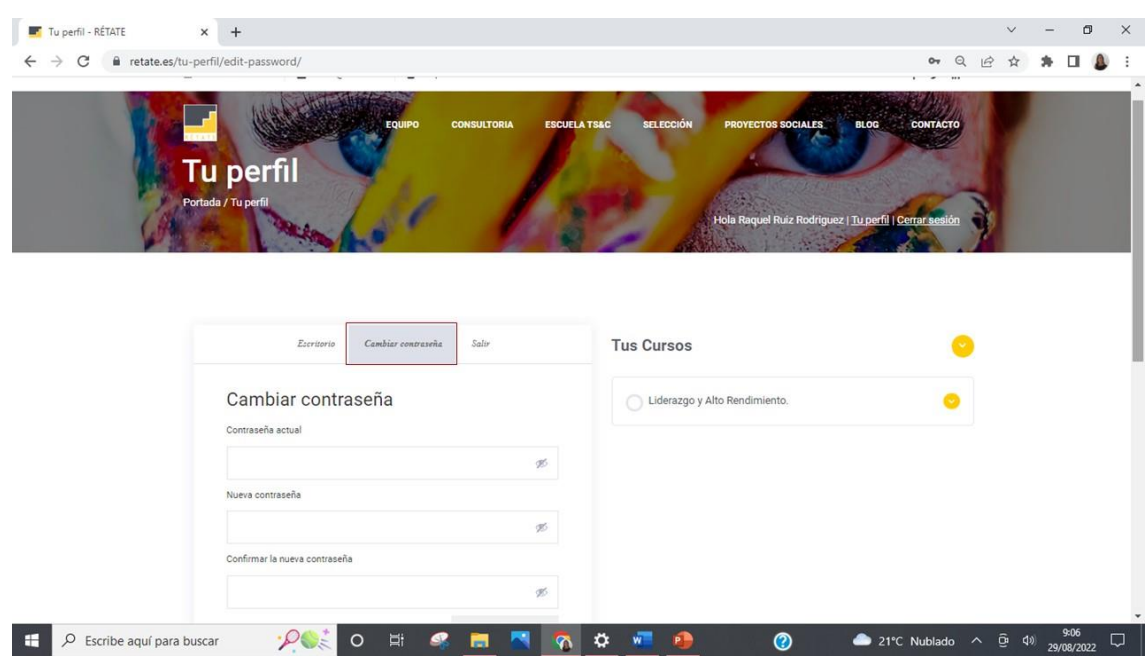

o Salir: otra opción para salir "cerrando sesión" botón ubicado a la izquierda

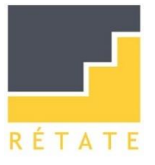

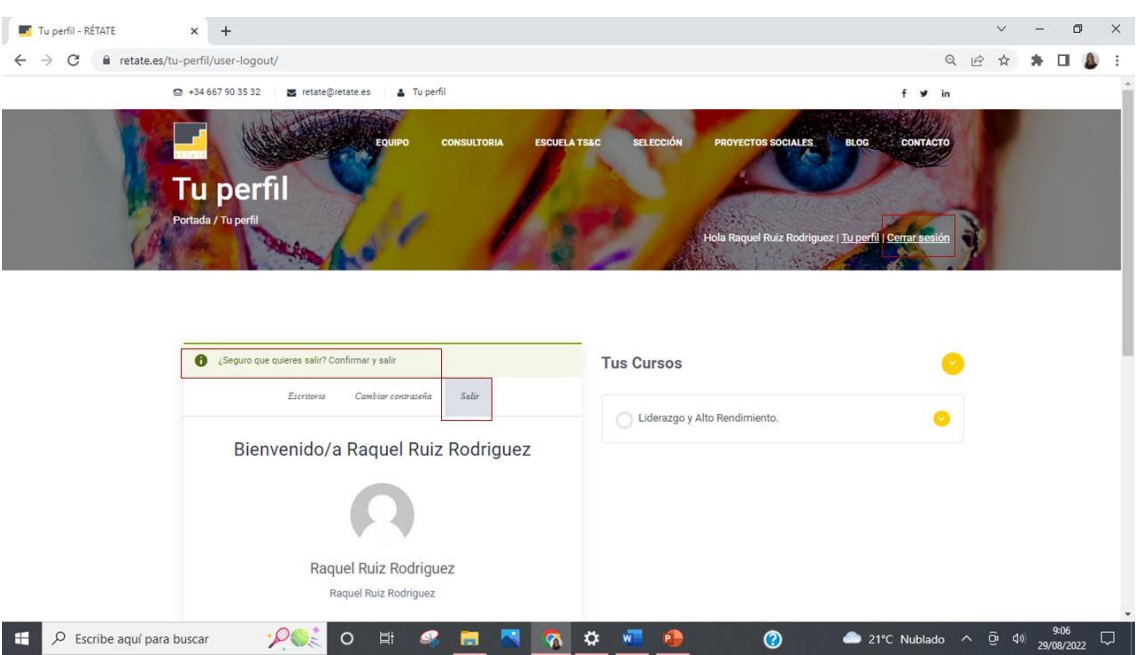

3.-Dentro encontraras tu curso "Liderazgo y alto rendimiento" pasa el cursor por encima y pincha para entrar. A la derecha tienes el desplegable para ver el contenido del curso. El desplegable está en todo el curso, excepto en las actividades.

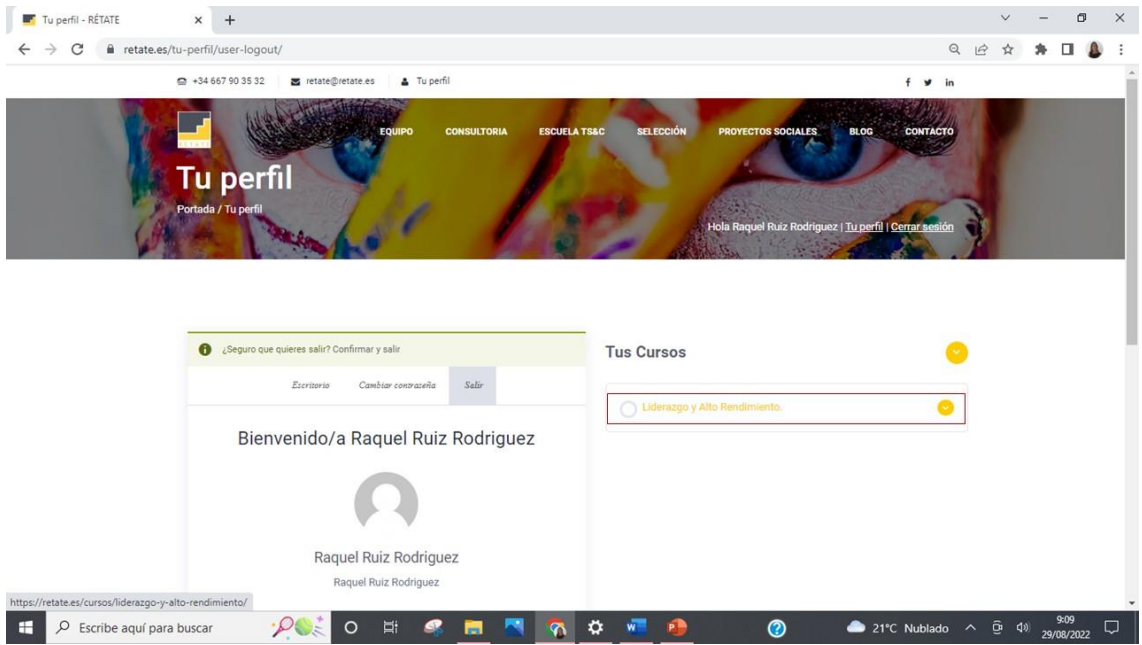

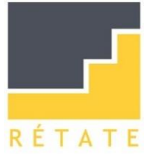

4.-Bienvenida y el contenido del curso a la izquierda.

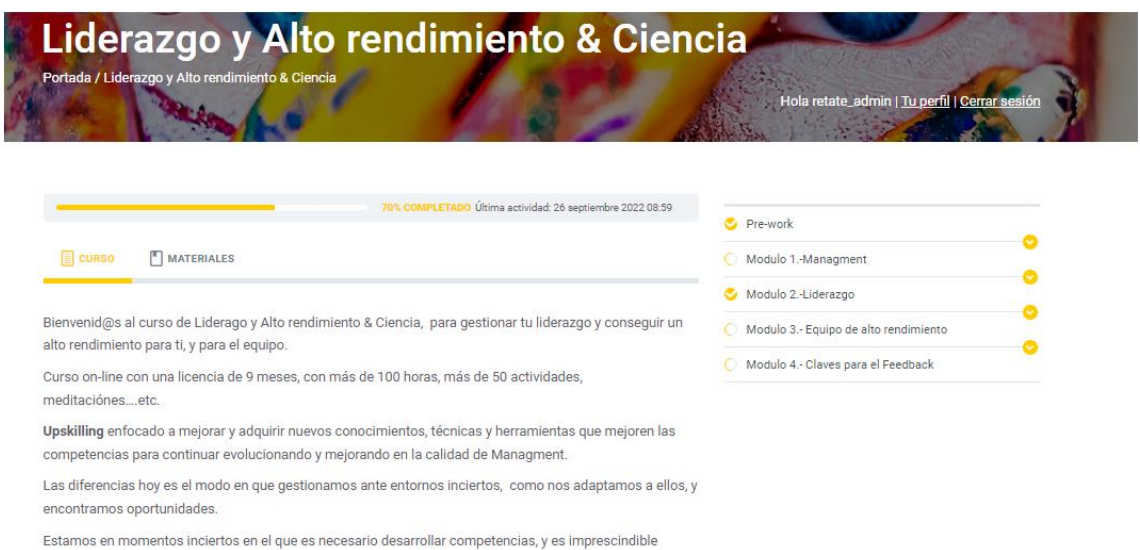

comenzar por uno mismo, entender cómo funciona nuestro cerebro y que es lo óptimo para mejorar el rendimiento y la productividad, contribuyendo a generar entornos sostenibles para tod@s.

#### 5.-Comenzamos por el prework. Para entrar solo hay que pasar el cursor por la palabra y pincha

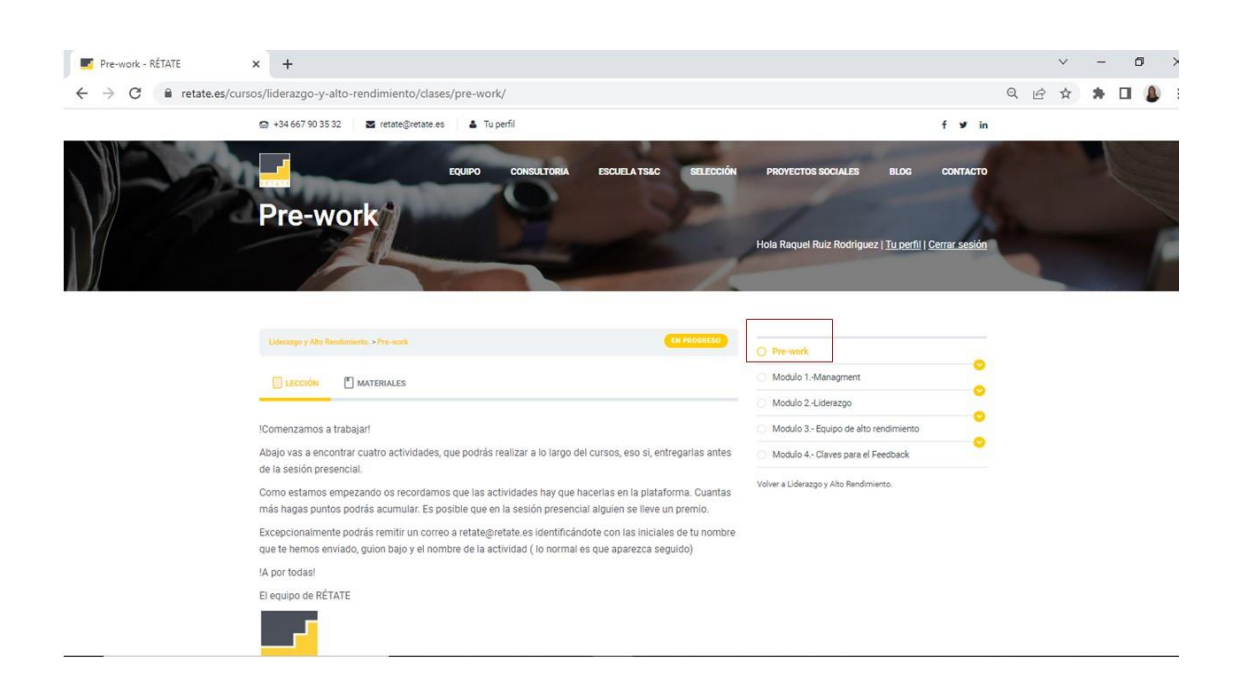

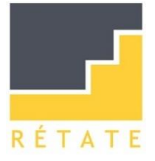

6.-Prework: Verás un texto y si bajas estarán las actividades que debes realizar antes de la sesión práctica.

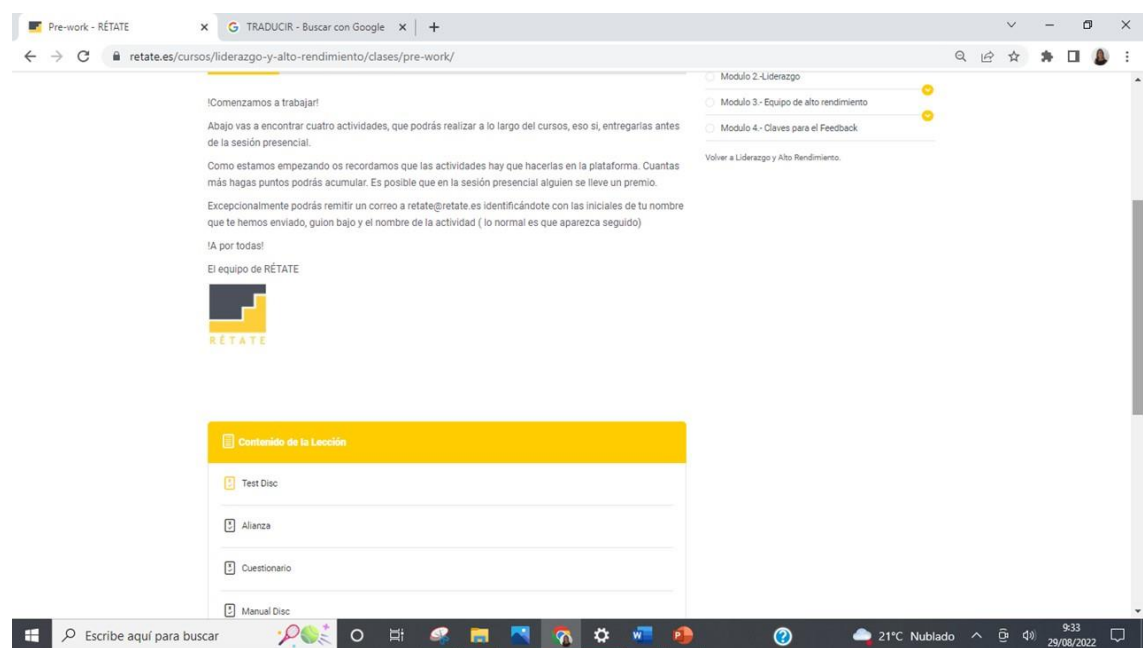

Tienes la opción de ver los materiales en la misma página.

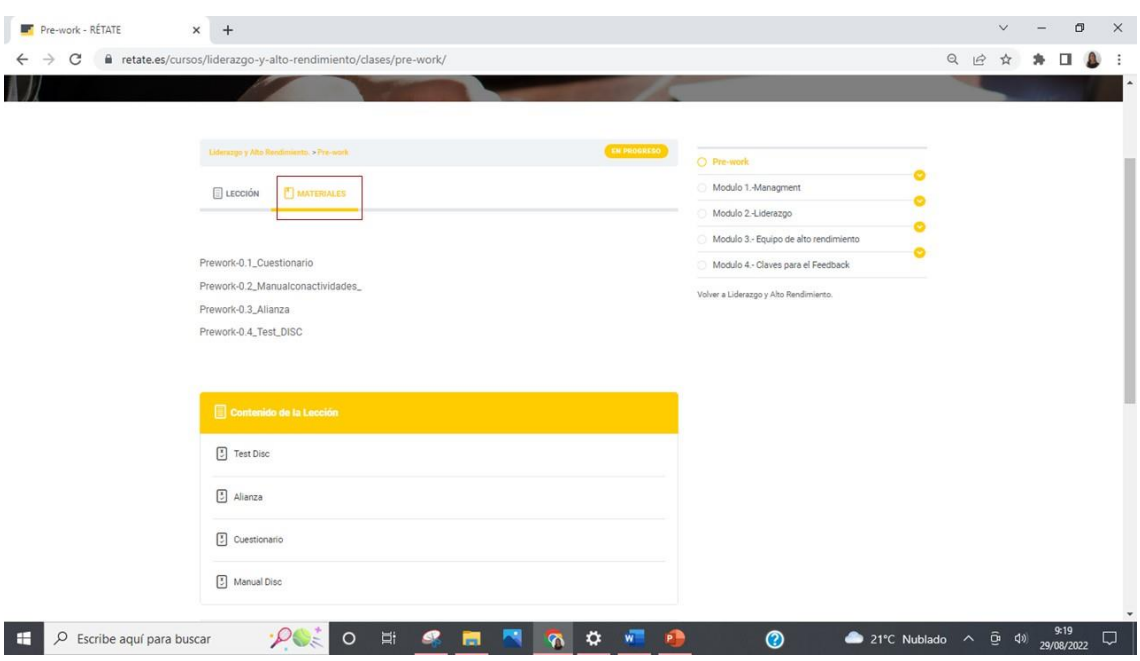

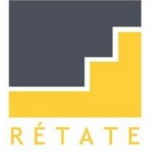

Cuando las actividades se han realizado o la lección terminada el circulo pasara a ser amarillo, como se ve en la imagen.

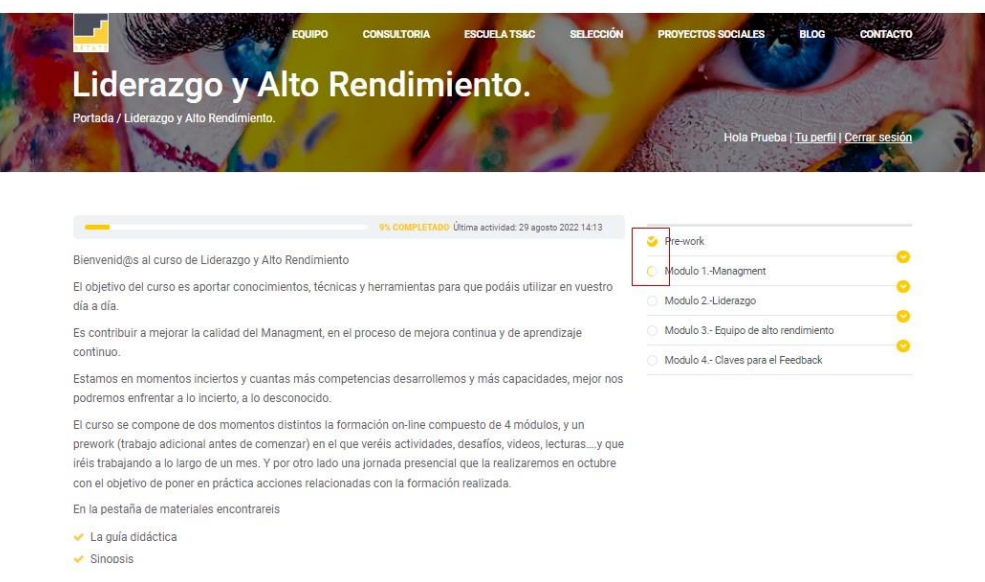

8.-El curso se compone de módulos y lecciones con actividades. Unas actividades corresponden al módulo y otras a las lecciones.

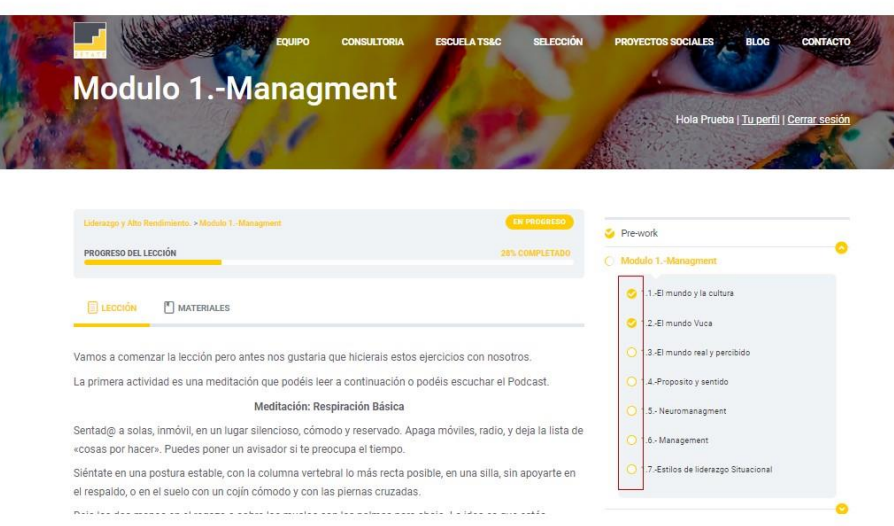

Al hacer scroll bajamos y vemos las actividades.

Puedes acceder a ellas desde el menú. Si estan realizadas aparecerán en amarillo, y en caso contrario en gris.

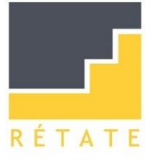

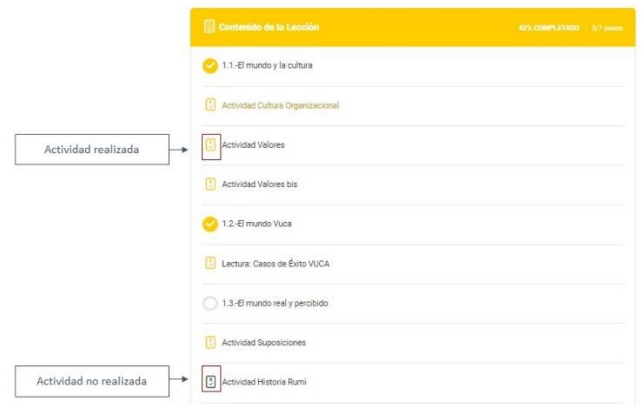

9.Para comenzar un módulo debes seleccionarlo para acceder al contenido. Siempre encontraras dos o tres actividades para ir entrenando, la atención y la reflexión. A través del desplegable podrás moverte por las lecciones, o haciendo scroll hacia abajo. De esta manera verás las lecciones y las actividades asociadas a cada lección y modulo.

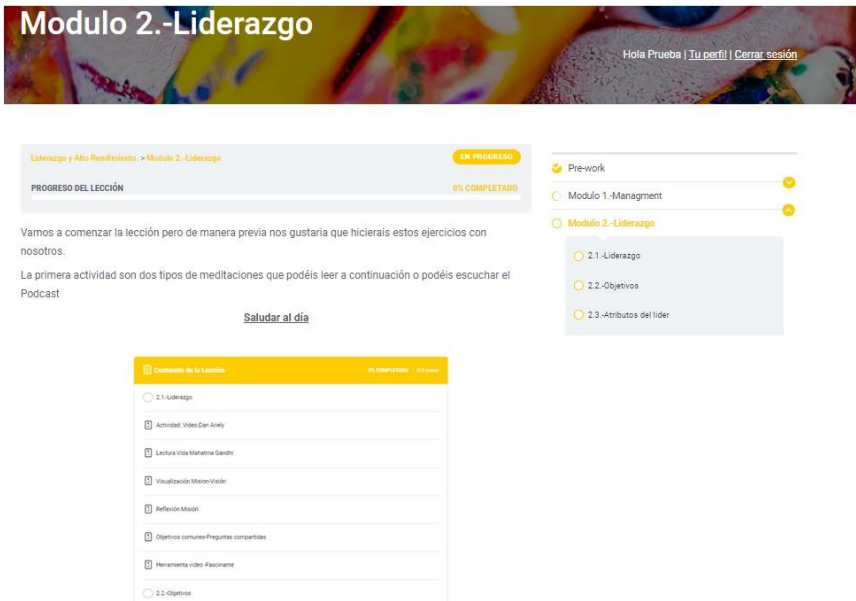

Al finalizar cada módulo es recomendable realizar la actividad "Receta de sed"

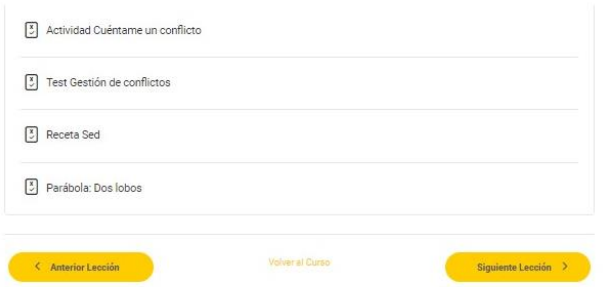

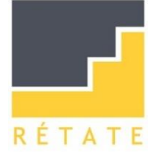

## 10.-Cada lección comienza con un video, contiene el texto explicativo y abajo el podcast.

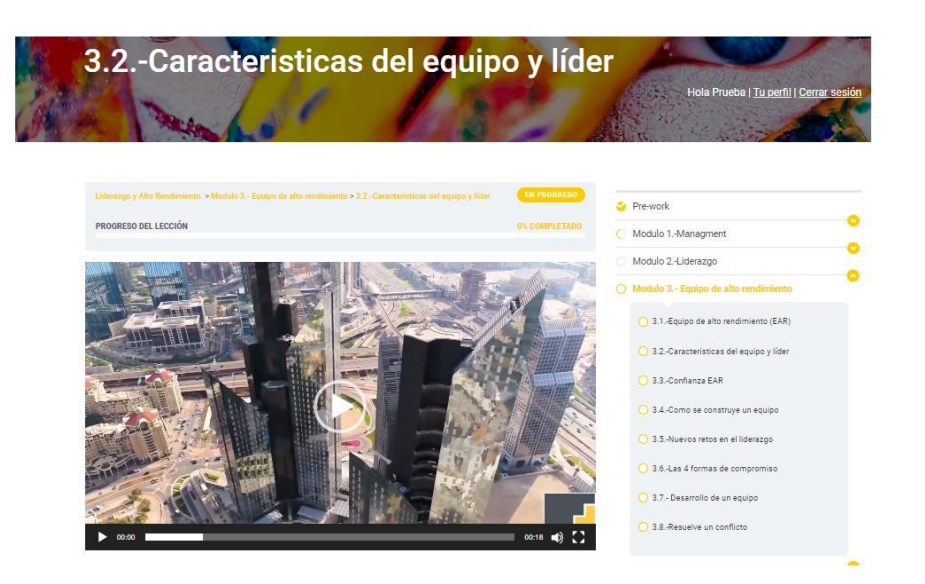

Cuando veas una palabra subrayada y en negrita es un vínculo. Solo necesitas pasar el ratón por la palabra que cambiara de color a amarillo y podrás acceder a una nueva página.

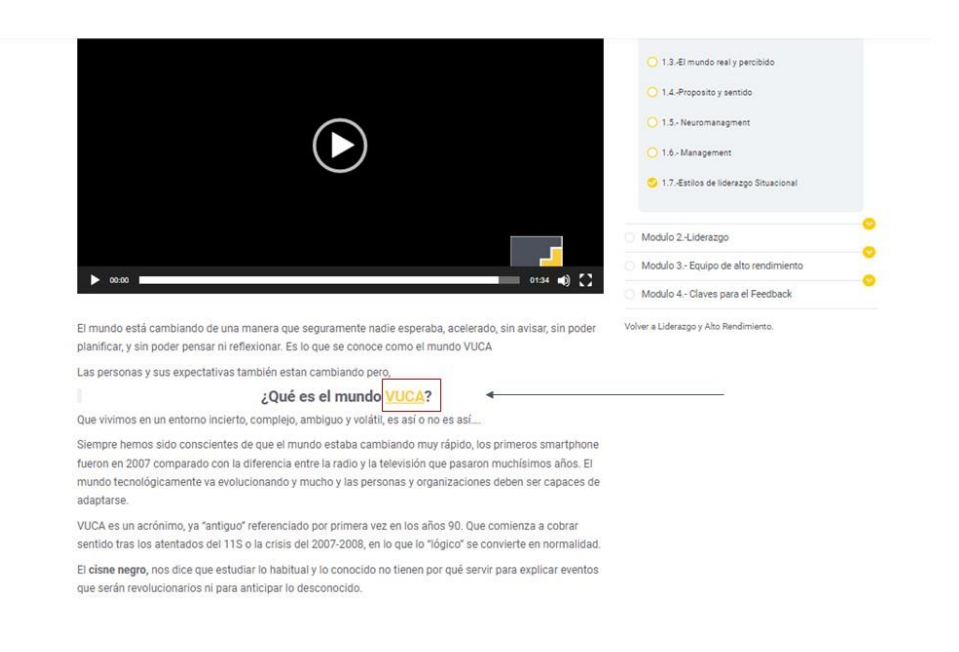

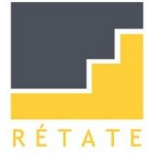

Debajo de cada lección encontraras opciones: ir a la anterior lección, continuar a la siguiente, o la opción que marca como completado.

En el menú general cuando cambie el circulo a amarillo es que la lección ya la has realizado.

Puedes también acudir al menú de la izquierda arriba.

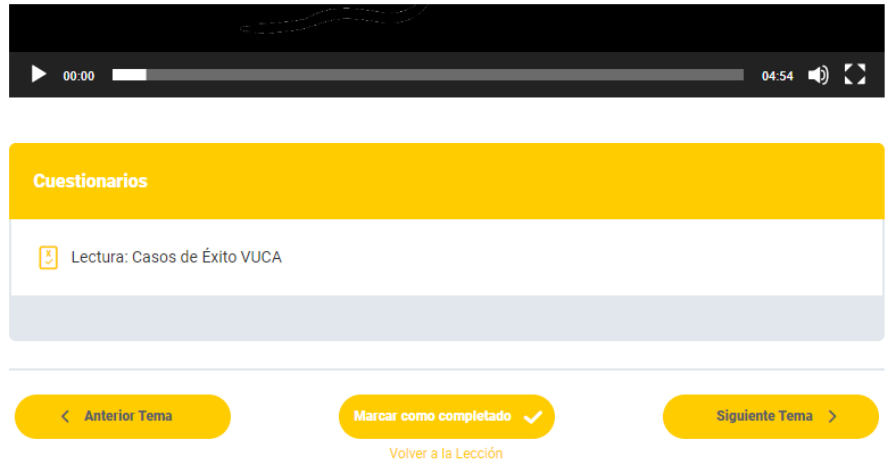

11.-En las actividades encontrarás el botón empieza:

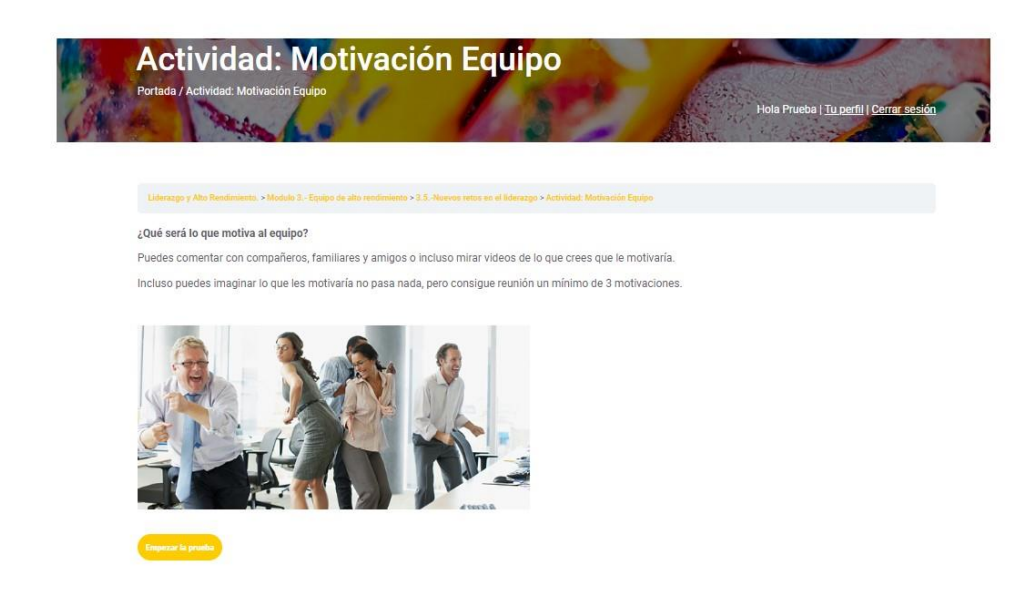

Podrás hacer la actividad un máximo de 4 veces

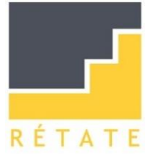

#### **Resultados**

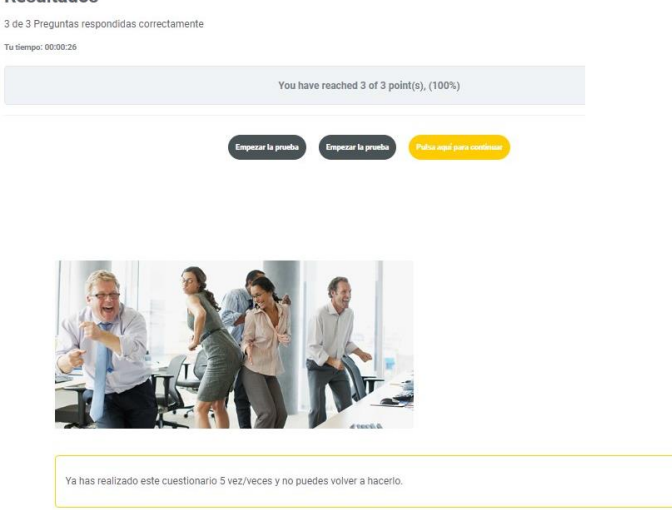

Si quieres ver las preguntas antes de empezar picha "empezar prueba" en cualquiera de los dos botones de abajo

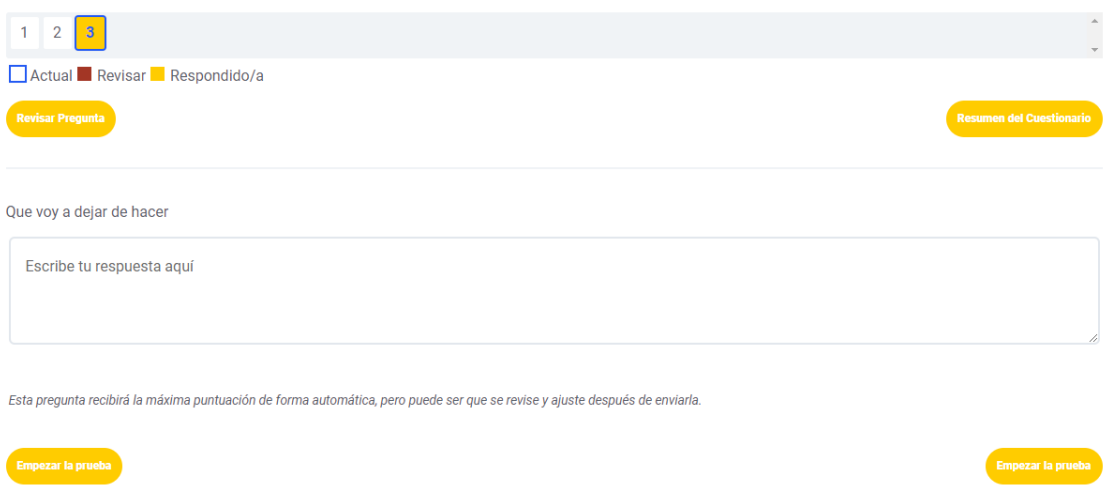

En todas las actividades contienen el botón de "empezar la prueba". Cuando lo pinches se desplegará las preguntas.

Existe dos opciones:

- o Revisar pregunta: que te informara de si la has contestado poniéndose en rojo (revisar) o en amarillo (respondido)
- o Resumen de cuestionario: Si pinchas se habilita la opción de "empezar la prueba: informa de si la has contestado poniéndose en rojo (revisar) o en amarillo (respondido)

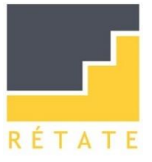

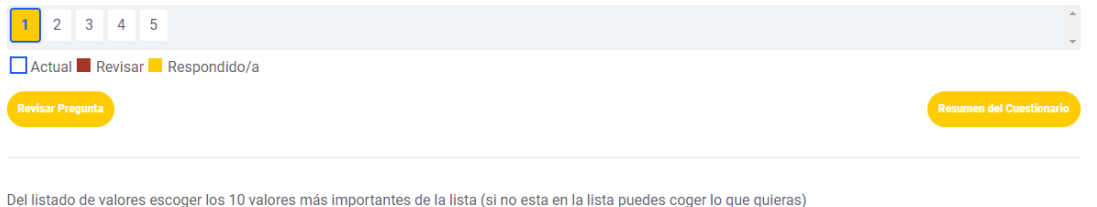

Puedes o repetir la prueba "empezar la prueba" o "pulsar para continuar" y te llevará a la siguiente actividad, si hay, o a la siguiente lección.

Te recomendamos que cuando termines una lección hagas scroll hacia abajo, y comiences con la primera actividad, y pases a la siguiente. Podrás ir eligiendo cual hacer en ese momento. No es necesario realizarla para continuar.

En el supuesto de que una de las actividades este realizada previamente, la salta.

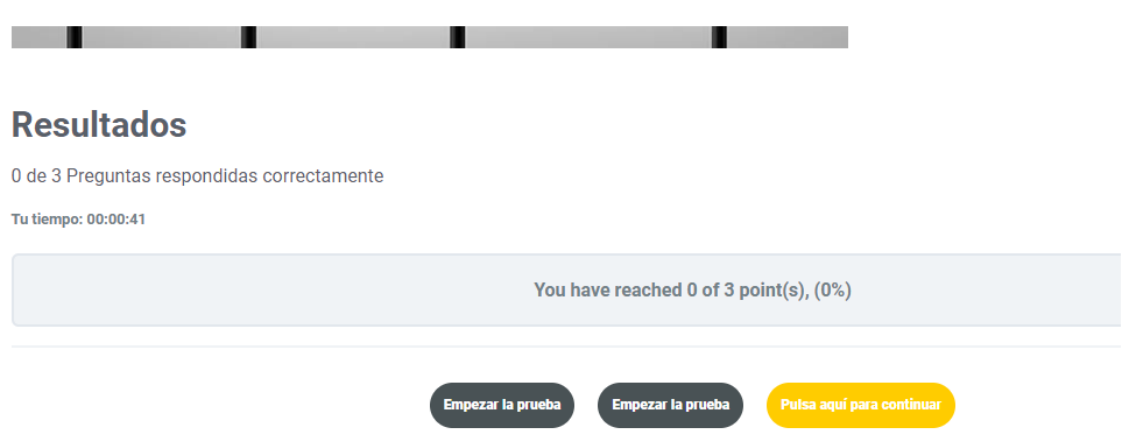

Si has terminado todas las lecciones del módulo y actividades, cuando pulses te remitirá al principio del curso.

En algunas actividades te pedirán que subas un archivo

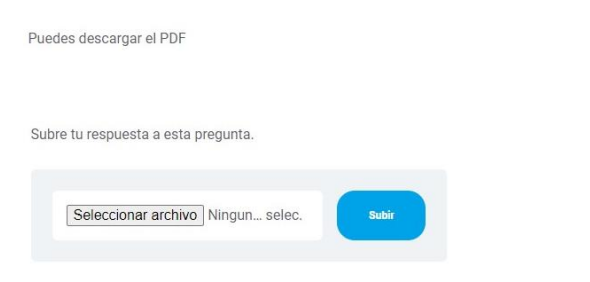

Esta pregunta recibirá la máxima puntuación de forma automática, pero puede ser que se revise y ajuste después de enviarla.

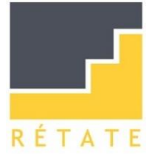

12.-Cualquier duda o incidencia escribir a [retate@retate.es](mailto:retate@retate.es) con vuestro nombre y en el asunto la incidencia.

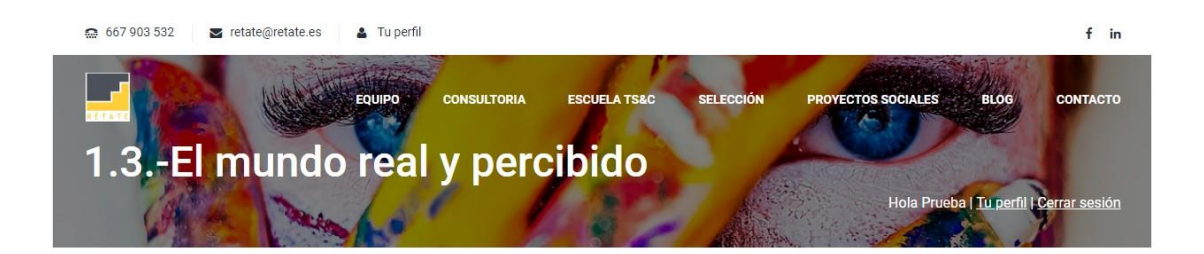